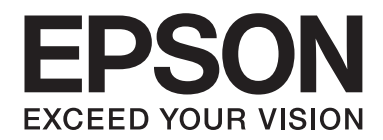

# **AL-MX200 Series Instrukcja instalacji oprogramowania**

NPD4758-00 PL

# **Instalacja oprogramowania**

#### *Uwaga dotycząca połączenia USB:*

❏ *Nie podłączaj kabla USB dopóki nie zostaniesz o to poproszony.*

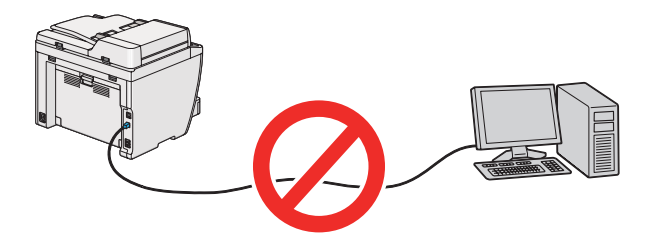

❏ *Jeśli pojawi się ten ekran, kliknij* **Cancel (Anuluj)***.*

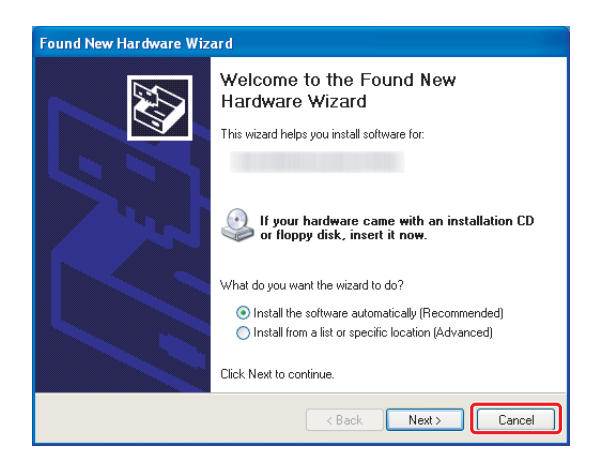

#### *Uwaga dotycząca połączenia Ethernet:*

*Przed instalacją oprogramowania, podłącz i włącz drukarkę.*

*Uwaga dotycząca połączenia bezprzewodowego (tylko AL-M200DWF): Patrz Przewodnik konfiguracji sieci bezprzewodowej.*

# **Instalowanie sterowników drukarki w komputerze z systemem operacyjnym Windows**

1. Włóż Software Disc.

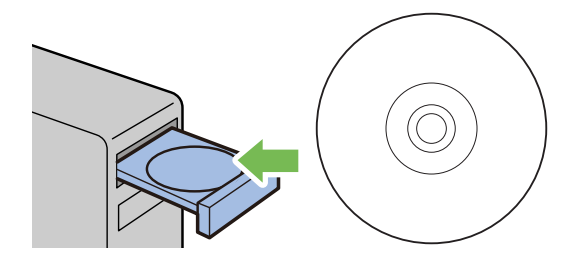

2. Z listy znajdującej się na dole po lewej stronie ekranu wybierz języ, a następnie kliknij **Easy Install**.

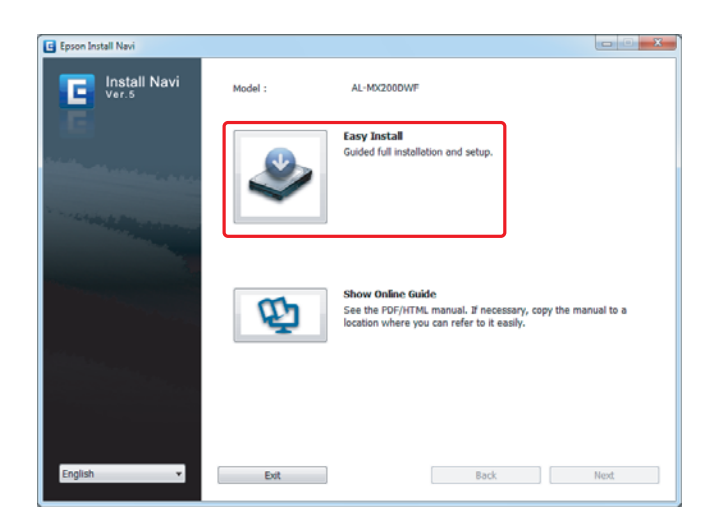

3. Jeśli wyrażasz zgodę na warunki **SOFTWARE LICENSE AGREEMENT (UMOWA LICENCYJNA OPROGRAMOWANIA)**, zaznacz **Agree** i kliknij **Next**.

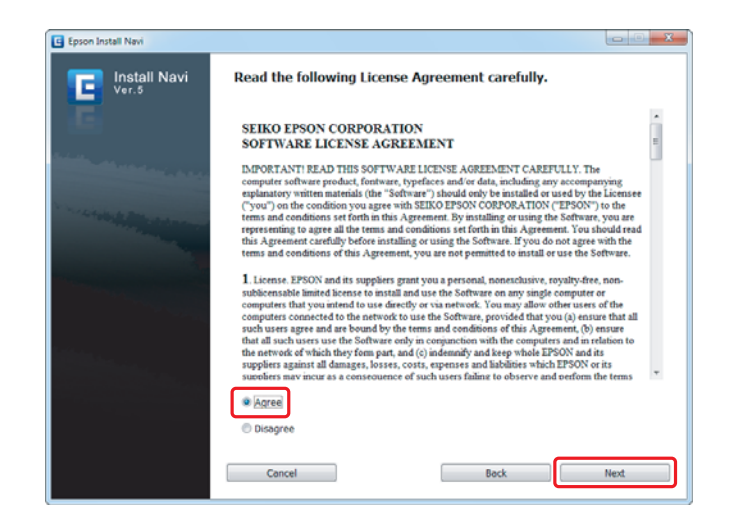

4. Kliknij **Installing Drivers and Software**.

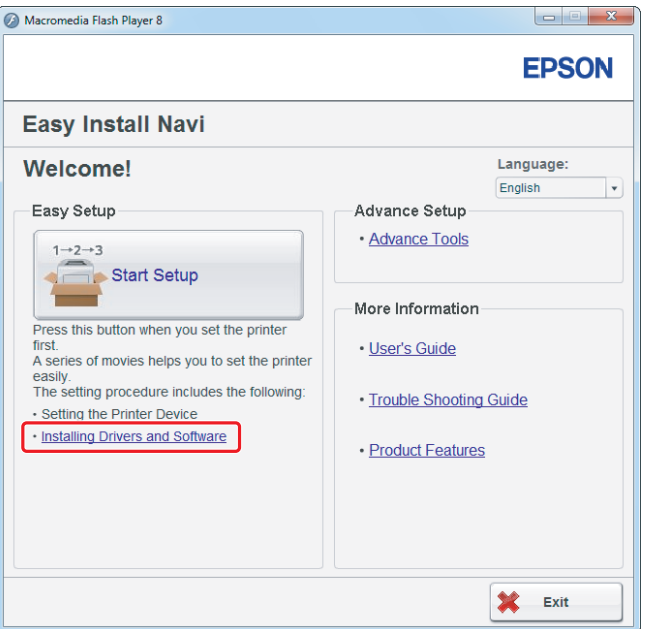

Informacje o ustanowieniu połączenia USB można znaleźć w ["Konfiguracja połączenia USB" na](#page-4-0) [stronie 5.](#page-4-0)

Informacje o ustanowieniu połączenia Ethernet można znaleźć w ["Konfiguracja połączenia Ethernet"](#page-5-0) [na stronie 6.](#page-5-0)

## <span id="page-4-0"></span>**Konfiguracja połączenia USB**

1. Połącz drukarkę z komputerem kablem USB i włącz drukarkę.

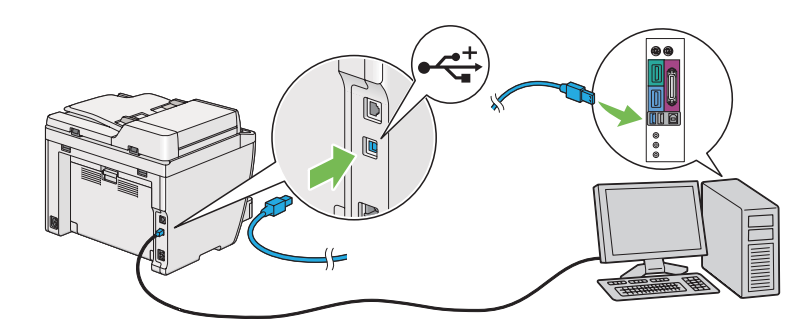

2. Wybierz **Personal Installation (USB)** i kliknij **Next**.

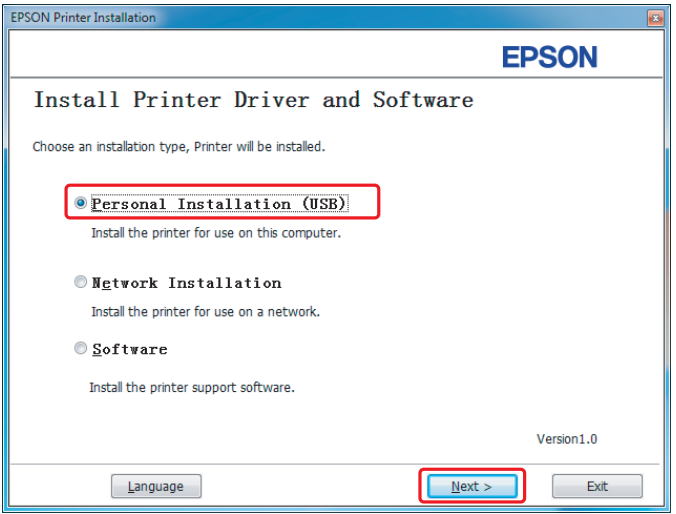

## <span id="page-5-0"></span>3. Kliknij **Finish**.

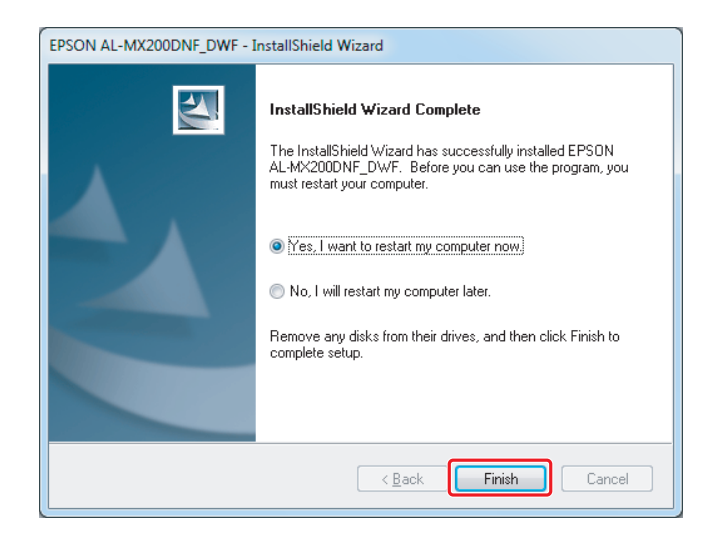

# **Konfiguracja połączenia Ethernet**

1. Wybierz **Network Installation** i kliknij **Next**.

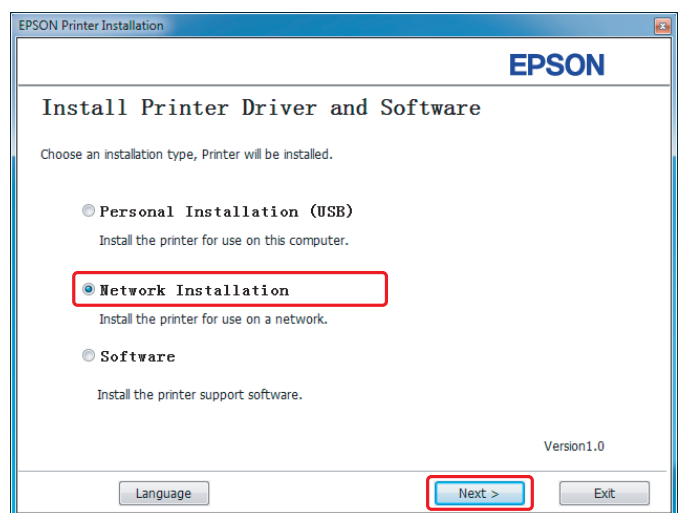

2. Wybierz drukarkę i kliknij **Next**.

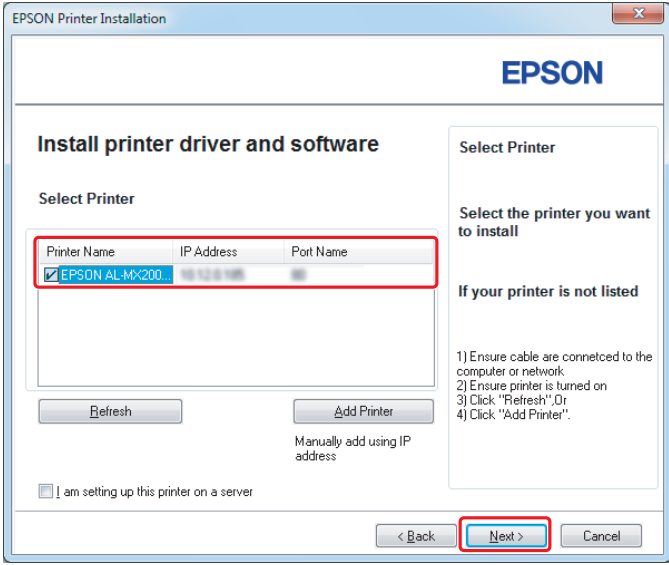

## *Uwaga:*

- ❏ *Jeśli na liście nie ma twojej drukarki, kliknij* **Refresh***, aby odświeżyć listę lub kliknij* **Add Printer***, aby ręcznie dodać drukarkę do listy.*
- ❏ *Jeśli drukarka została zainstalowana na komputerze serwerze, zaznacz pole wyboru* **I am setting up this printer on a server***.*
- ❏ *Jeśli jest używany protokół AutoIP, w instalatorze jest wyświetlony adres 0.0.0.0. Przed kontynuacją, wpisz prawidłowy adres IP.*

3. Określ ustawienia drukarki i kliknij **Next**.

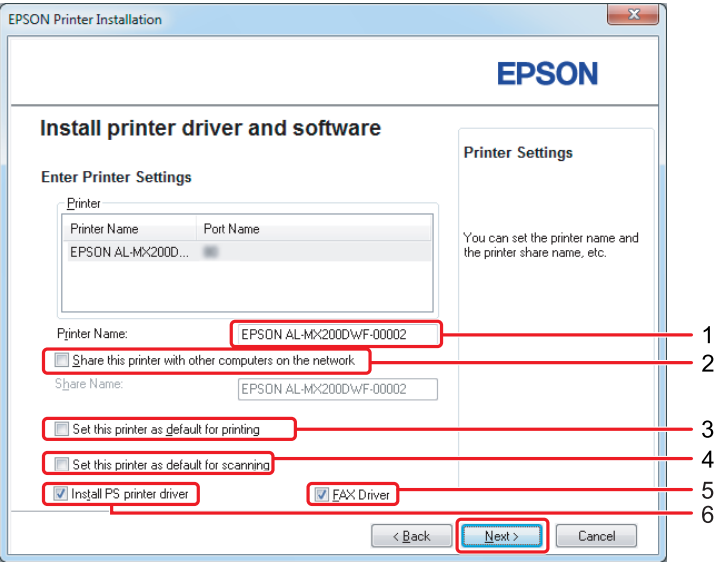

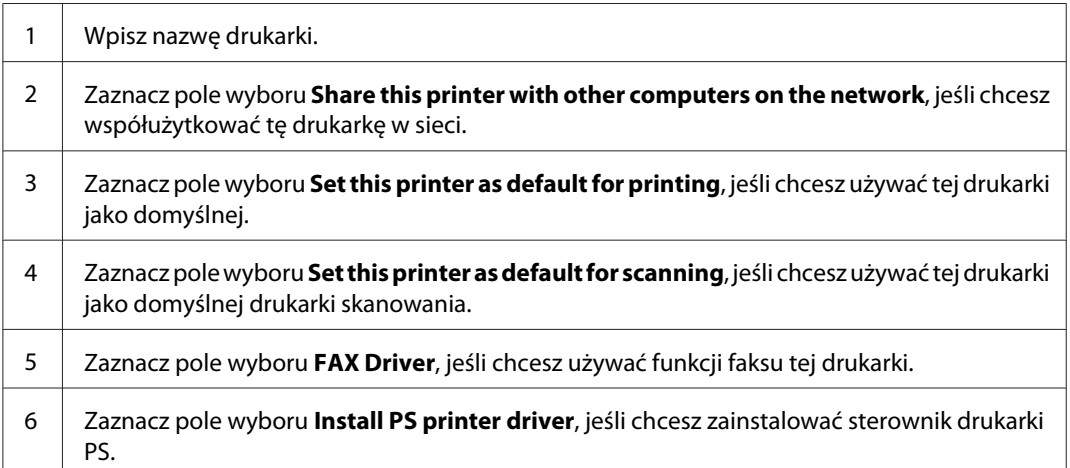

4. Wybierz oprogramowanie i dokumentację, które chcesz zainstalować, a następnie kliknij **Install**.

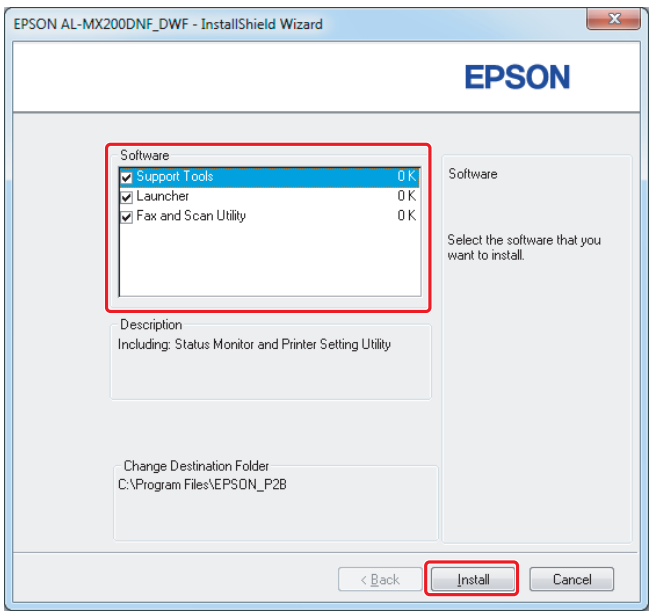

## *Uwaga:*

*Aby zmienić folder instalacji, kliknij* **Browse***.*

5. Kliknij **Finish**.

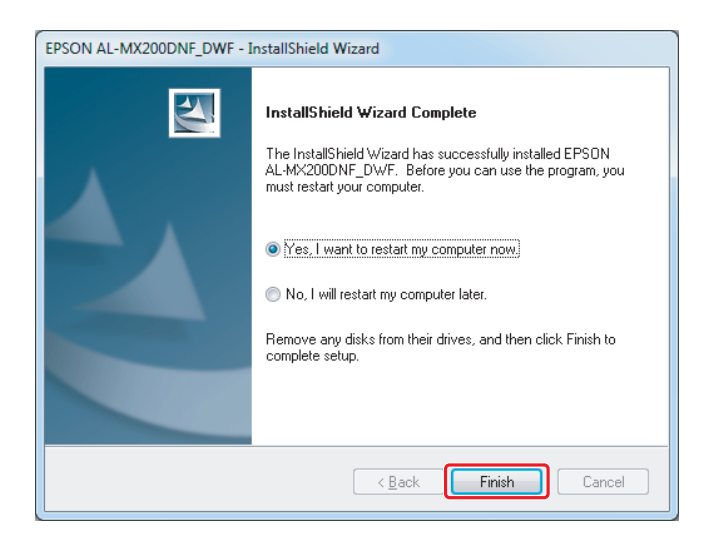

Patrz ["Drukowanie strony testowej" na stronie 17](#page-16-0).

# **Instalowanie sterowników drukarki w komputerze z systemem operacyjnym Mac OS X**

## **Instalowanie sterownika drukarki**

1. Włóż Software Disc.

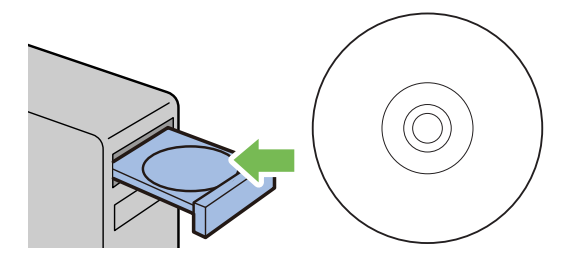

- 2. Kliknij dwukrotnie plik wykonywalny, aby zainstalować żądane oprogramowanie.
- 3. Kliknij **Continue (Kontynuuj)**.

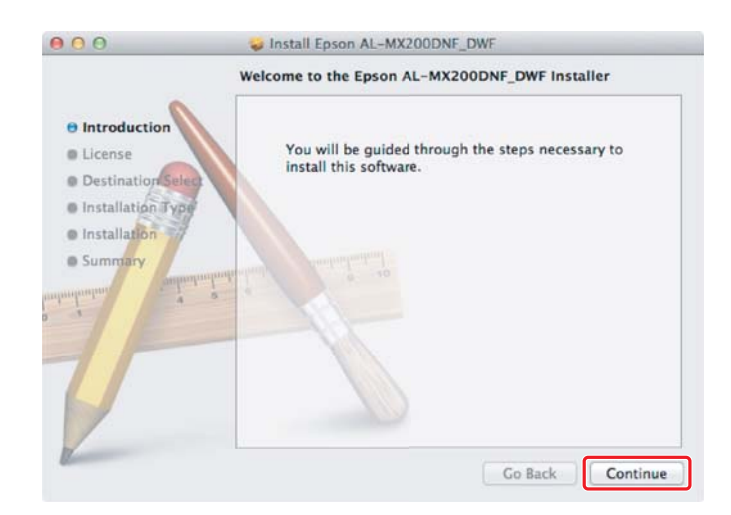

4. Wybierz język i kliknij **Continue (Kontynuuj)**.

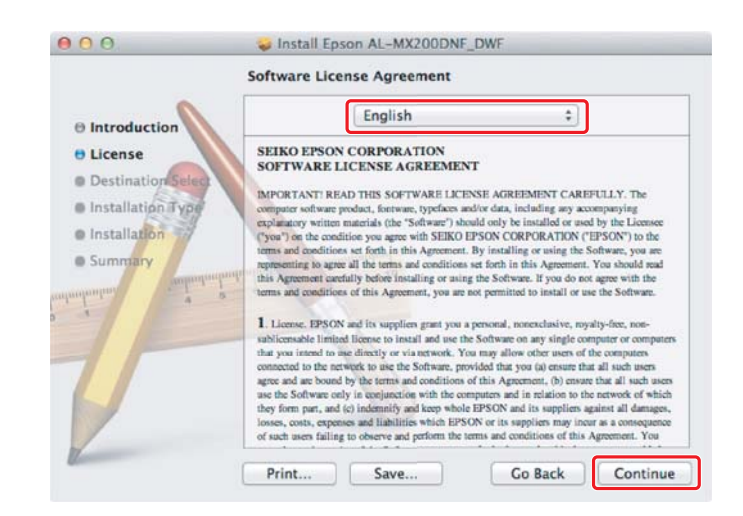

5. Jeśli wyrażasz zgodę na warunki umowy licencyjnej oprogramowania, kliknij **Agree (Zgadzam się)**.

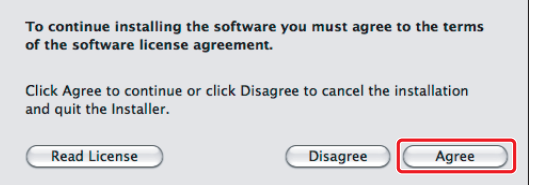

6. Kliknij **Install (Instaluj)**.

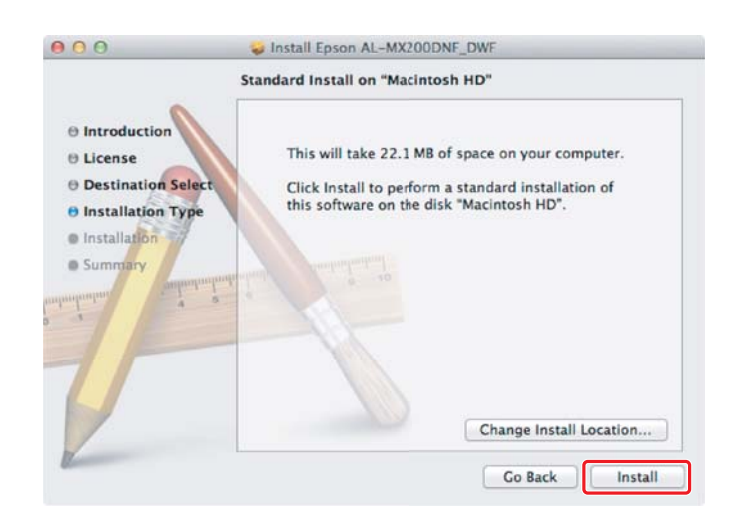

7. Wpisz nazwę administratora i hasło, a następnie kliknij **OK**.

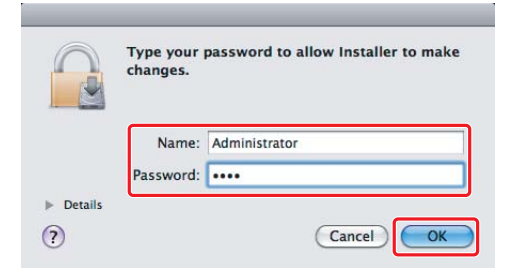

8. Kliknij **Continue Installation (Kontynuuj instalację)**.

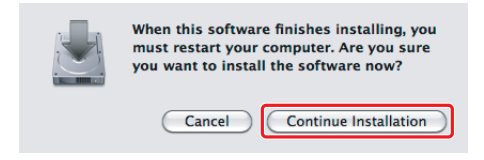

9. Kliknij **Restart (Uruchom ponownie)**.

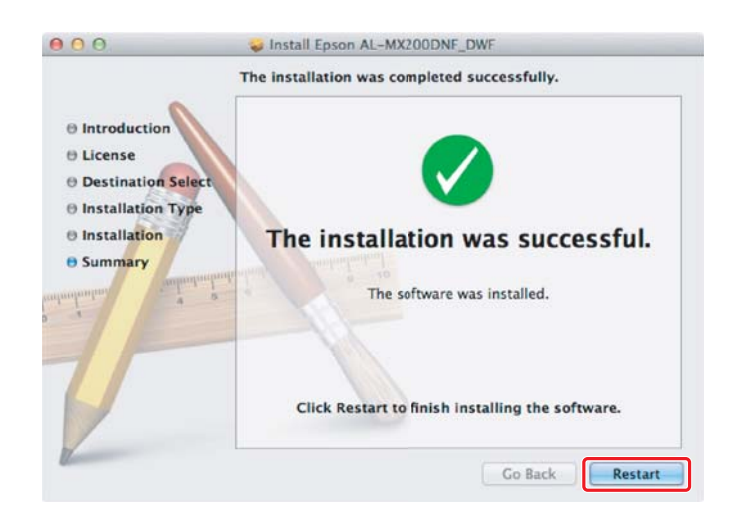

## **Dodawanie drukarki**

## **Przy połączeniu USB**

*Uwaga:*

*Połącz drukarkę z komputerem kablem USB i włącz drukarkę.*

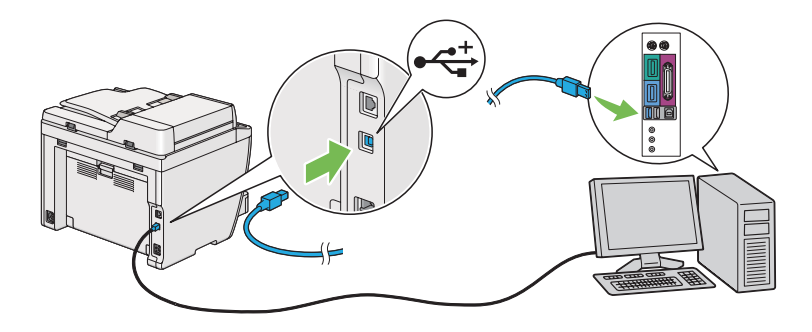

1. Otwórz **Print & Fax (Drukarki i faksy)** (**Print & Scan (Drukarki i skanery)** dla Mac OS X 10.7).

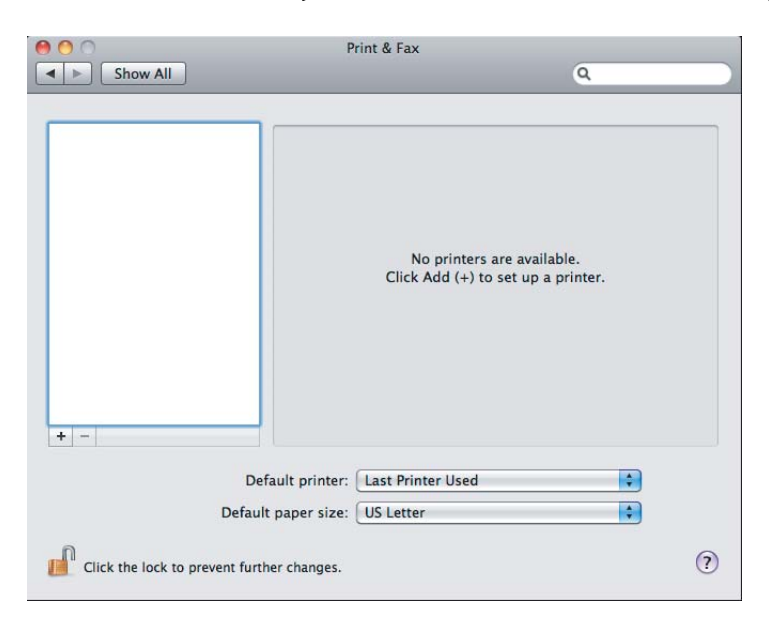

*Uwaga:*

- ❏ **Print & Fax (Drukarki i faksy)** *(***Print & Scan (Drukarki i skanery)** *dla Mac OS X 10.7) można znaleźć w* **System Preferences (Preferencje systemowe)***.*
- ❏ *Jeśli drukarka została już dodana, idź do ["Drukowanie strony testowej" na stronie 17.](#page-16-0)*

2. Kliknij **+**.

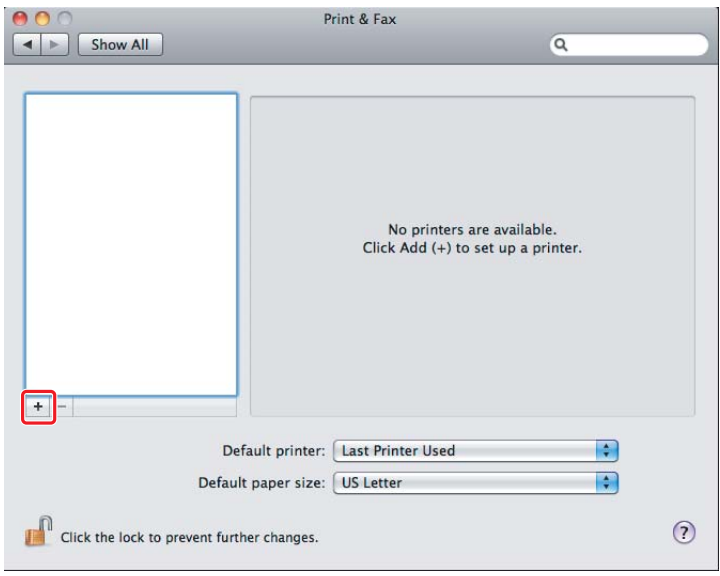

3. Kliknij **Default Browser (Domyślna przeglądarka)**, wybierz drukarkę i kliknij **Add (Dodaj)**.

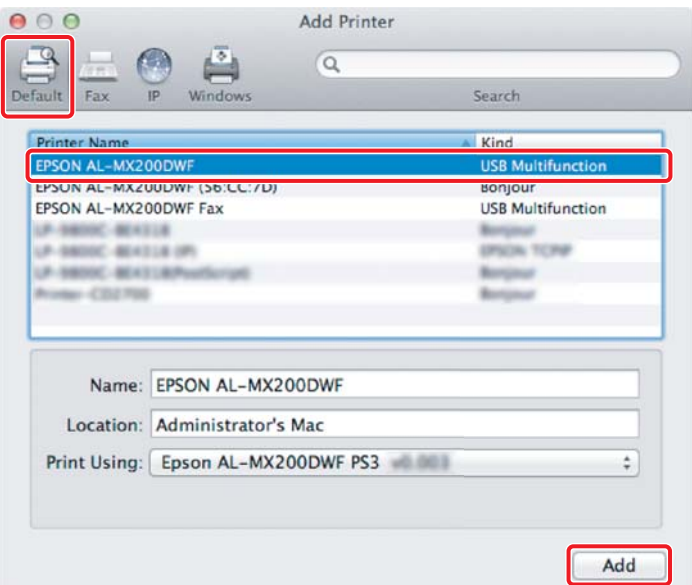

## **Przy połączeniu Ethernet**

*Uwaga: Sprawdź, czy komputer jest podłączony do sieci.* 1. Otwórz **Print & Fax (Drukarki i faksy)** (**Print & Scan (Drukarki i skanery)** dla Mac OS X 10.7).

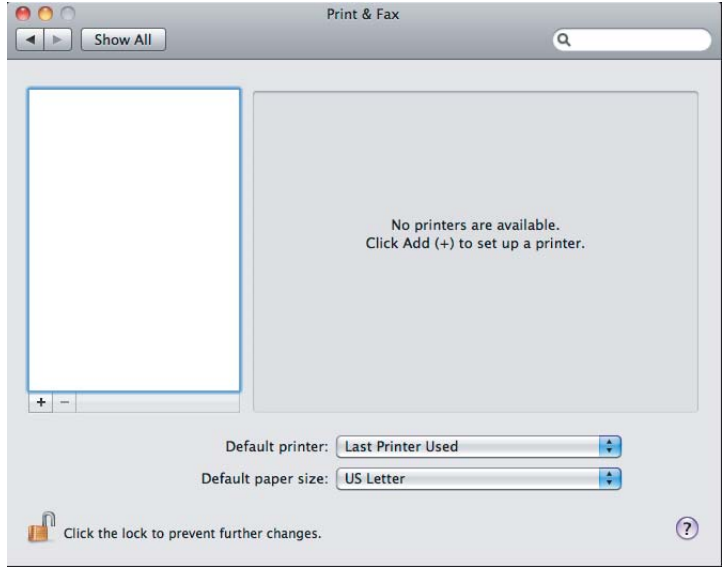

#### *Uwaga:*

- ❏ **Print & Fax (Drukarki i faksy)** *(***Print & Scan (Drukarki i skanery)** *dla Mac OS X 10.7) można znaleźć w* **System Preferences (Preferencje systemowe)***.*
- ❏ *Jeśli drukarka została już dodana, idź do ["Drukowanie strony testowej" na stronie 17.](#page-16-0)*
- 2. Kliknij **+**.

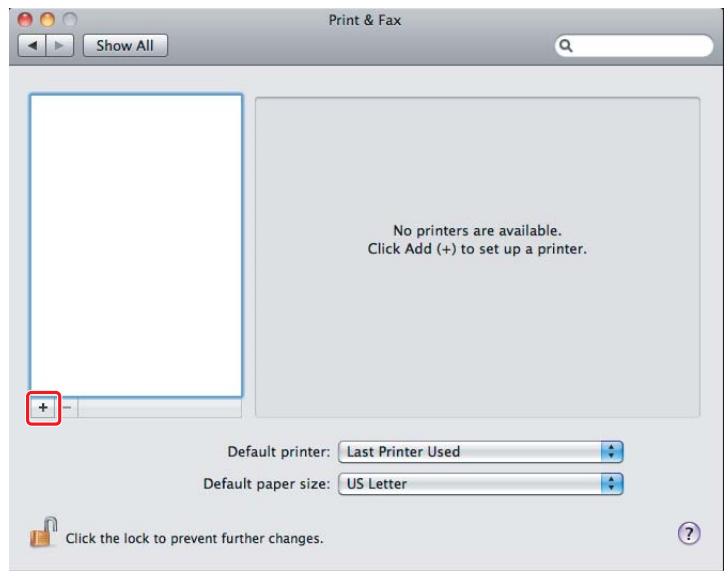

3. Wybierz drukarkę, której chcesz używać.

## Dla **Bonjour**

Kliknij **Default Browser (Domyślna przeglądarka)**, wybierz drukarkę i kliknij **Add (Dodaj)**.

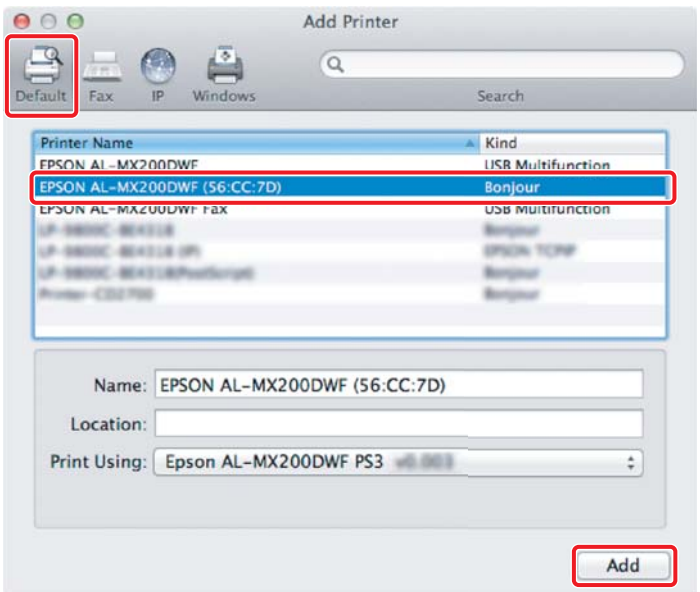

## Dla **IP Printing (Drukowanie z użyciem protokołu IP)**

Określ ustawienia drukowania z użyciem protokołu IP i kliknij **Add (Dodaj)**.

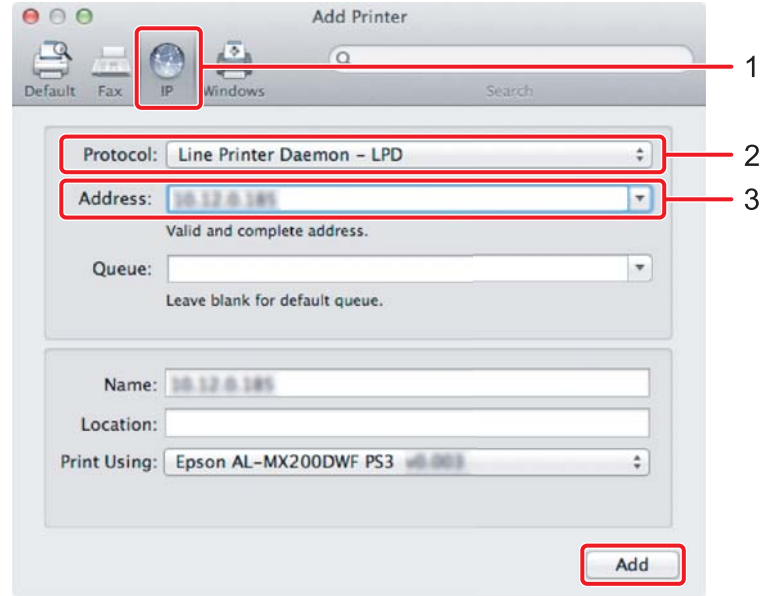

<span id="page-16-0"></span>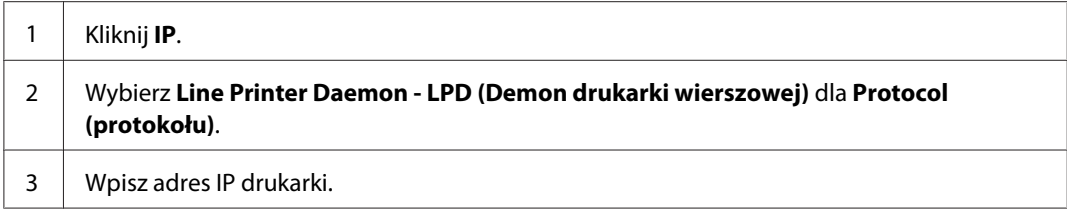

# **Drukowanie strony testowej**

Wydrukuj stronę testową, aby sprawdzić czy oprogramowanie zostało odpowiednio zainstalowane. Poniżej opisano drukowanie z typowej aplikacji.

- 1. Otwórz plik do wydrukowania w swojej aplikacji.
- 2. W menu **File (Plik)**, kliknij **Print (Drukuj)**.
- 3. Sprawdź czy wybrano drukarkę i kliknij **Print (Drukuj)**.

## **W systemie Windows**:

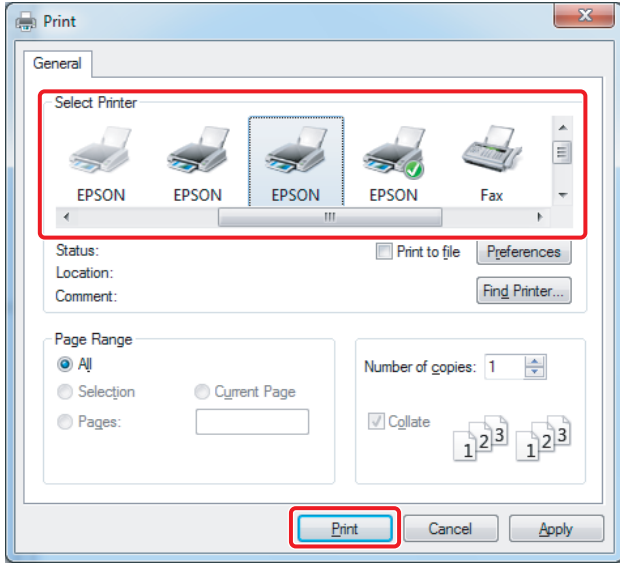

**W systemie Mac OS X:**

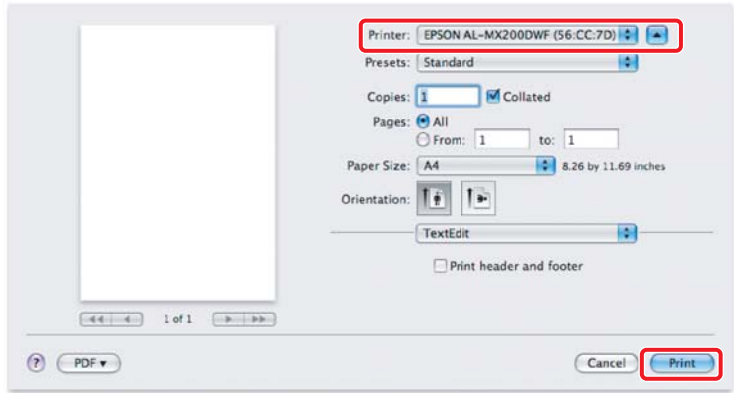

# **Więcej informacji**

Szczegółowe informacje na temat oprogramowania można znaleźć w *Przewodnik użytkownika*.

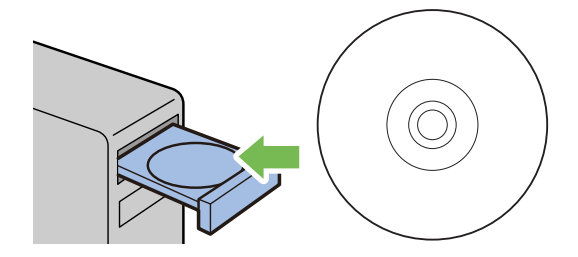